### 香川県難病指定医更新申請の手続き方法

#### 【難病指定医更新申請の流れ】

①ホームページより電子申請システムにログインまたは様式をダウンロードします。

②37S で始まる指定医番号の方は、更新申請申請書と専門医資格(例:公益社団法人日本〇〇学会、 一般社団法人日本専門医機構 等)の写しを、

37T または 37C で始まる指定医番号の方は、まずはオンライン研修を受講していただき(受講申 込みは同ページ内から申請します。)更新申請書とオンライン研修受講終了証明書を提出してくだ さい。

③県より難病指定医更新通知書が届くまでお待ちください。なお、更新申請では指定医番号が変わ ることはありません。

※難病指定医から協力難病指定医に変更する場合は、新規申請をお願いします。

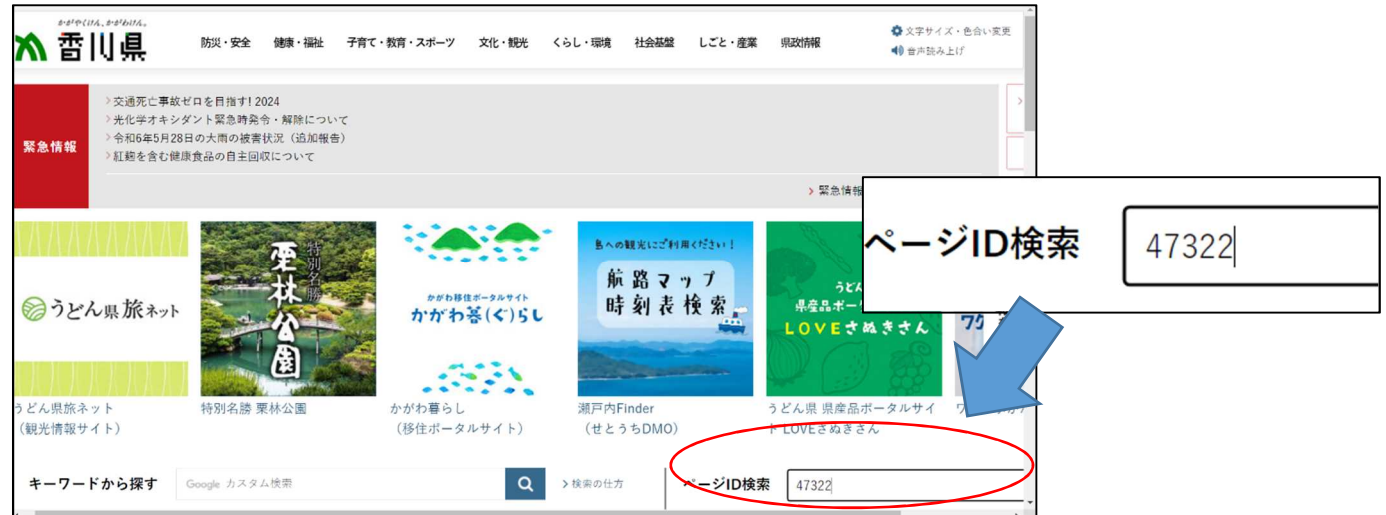

②ページ中央部の各種手続きにて、「更新申請」を選択する

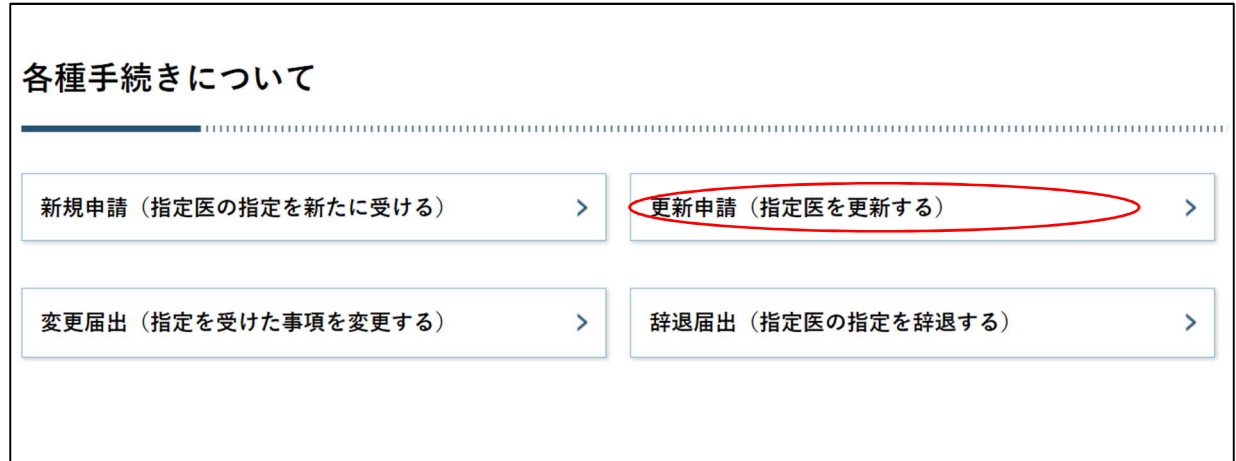

#### ③更新申請の方法を選択する

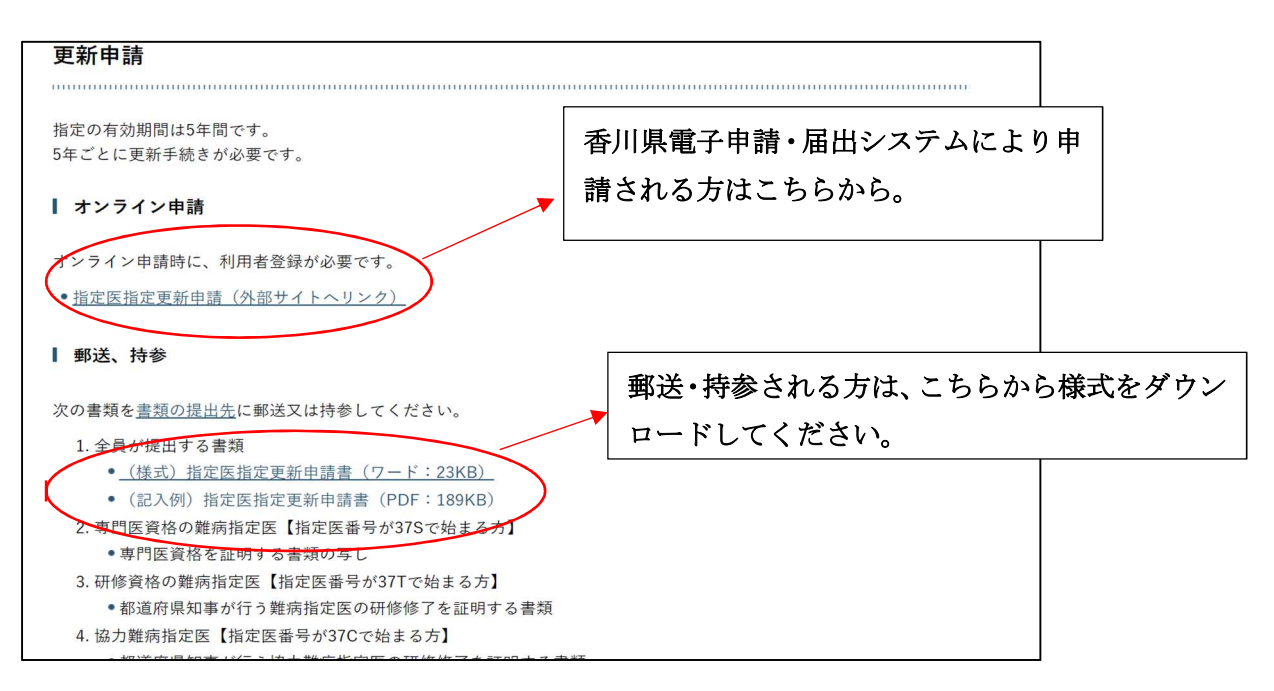

## 【香川県電子申請・届出システムでの申請方法】

# <u>①香川県電子申請・届出システムにログインする。</u>

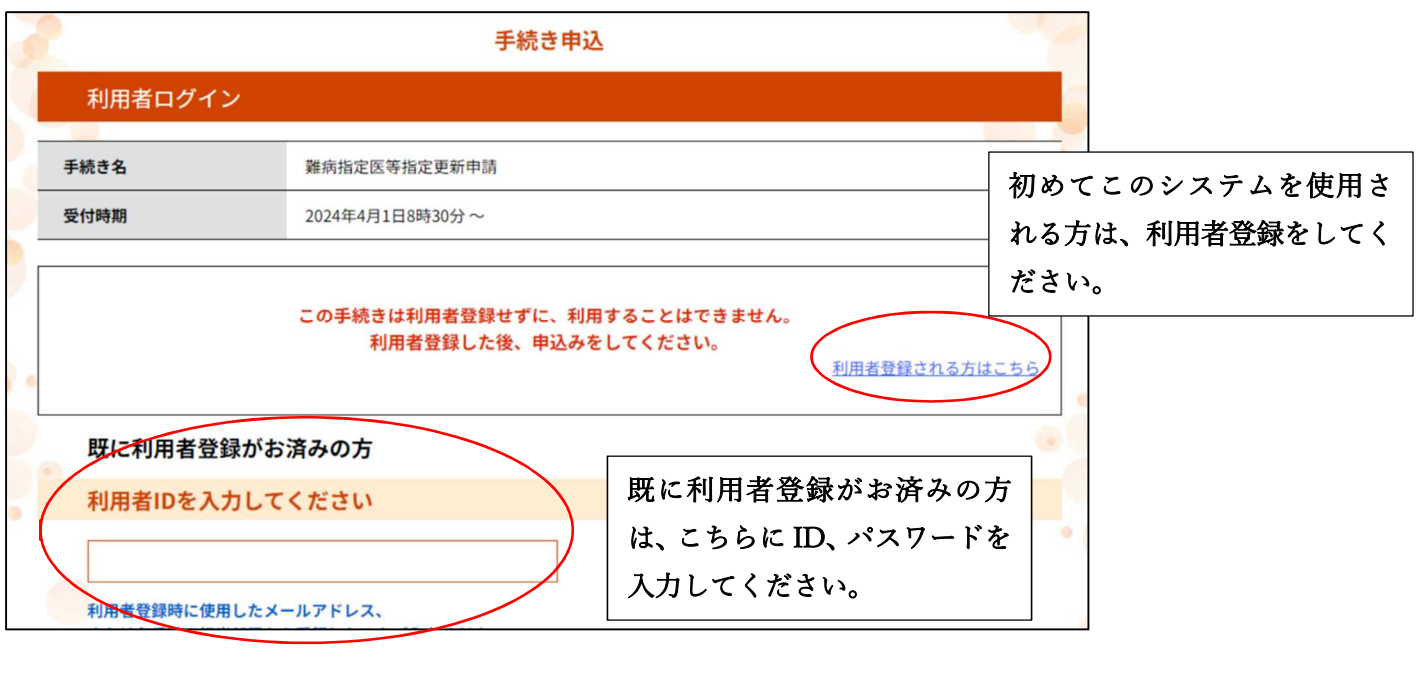

### <u>②手続きの説明を御一読いただき、ファイルをダウンロードする</u>

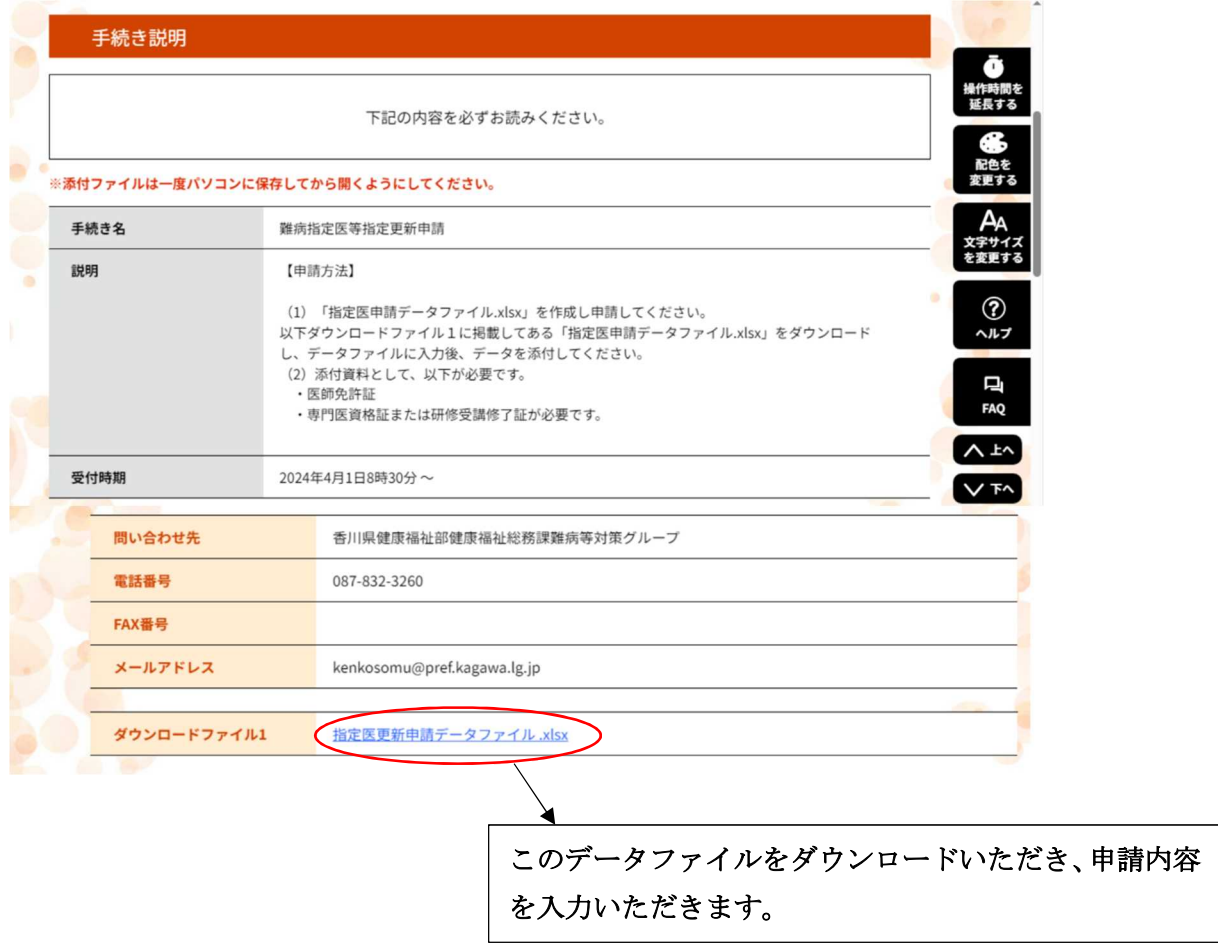

#### 添付書類

P.

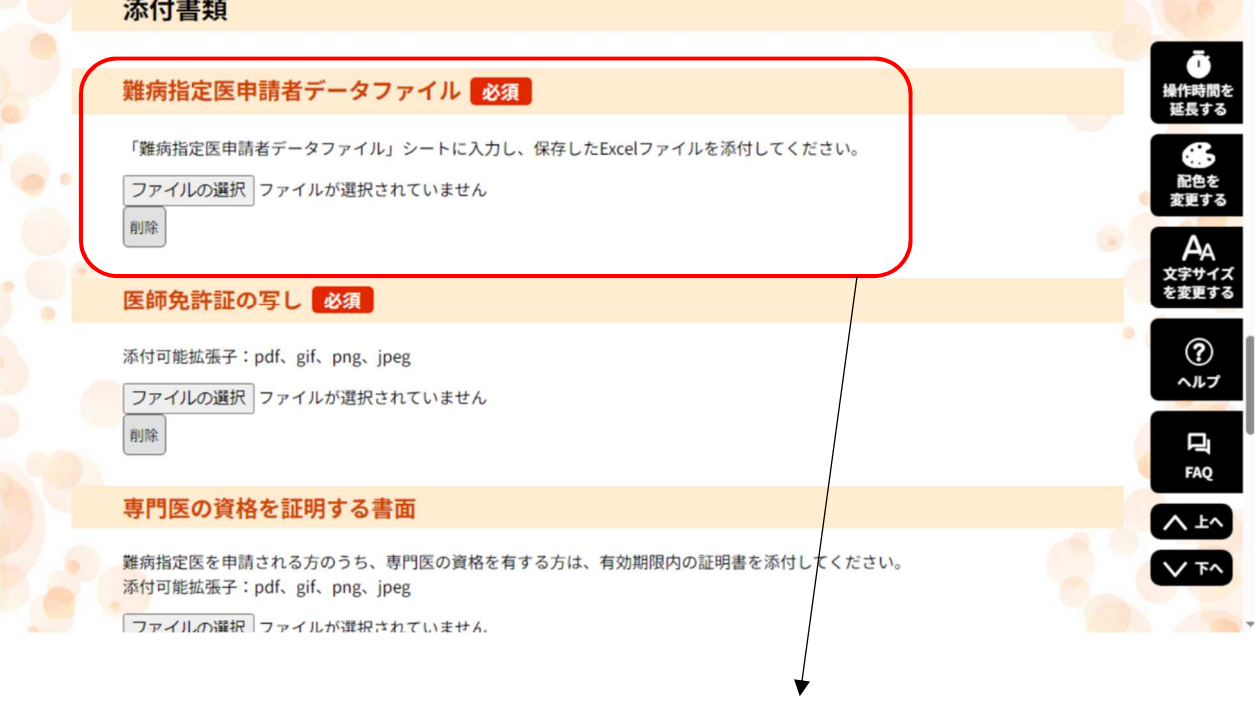

こちらに入力したデータファイルを保存してください。